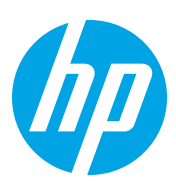

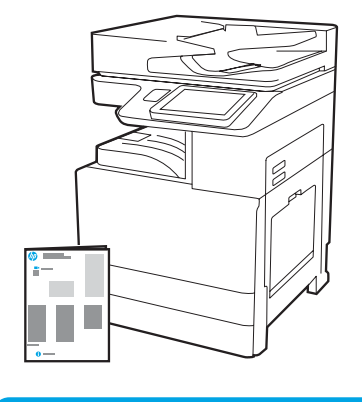

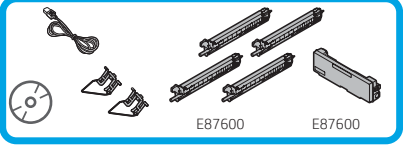

エンジン取り付けガイド

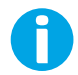

support.hp.com

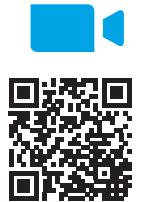

[www.hp.com/videos/A3install](https://www.hp.com/videos/A3install)

1

ています。

HP は、取り付けを実行す る前にビデオを見ること をお勧めします。

### プリンタを荷ほどきし、環境になじませます。

注意:プリンタの電源を入れる前に、室温と機器が摂氏 15 度 (華氏 59 度) 以上であることを確認します。 注記:DCF、2000 枚 HCI、またはスタンドに設置する準備ができるまで、プリンタは運搬用の台に置いておきます。

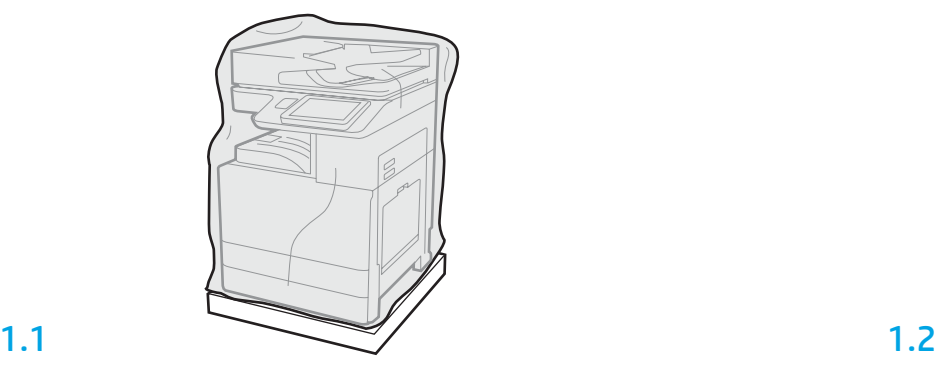

プリンタ、イメージング ドラム、トナー回収ユニット (TCU) および付随するハードウ ェアを箱から取り出します。プリンタとサプライ品を 荷ほどきした後、4 時間ほど環 境になじませます。

注記:プリンタおよびハードウェアが摂氏 0 度 (華氏 32 度) 未満で保管されていた場 合、なじむのに時間がかかる場合があります。

注意:プリンタが、DCF、2000 枚 HCI またはスタンドに設置されるまで、出荷テープ または保護用の梱包素材を取り外さないでください。(手順 3.5) 注記:イメージング ドラムは、自動文書フィーダの下の排紙ビン エリアに保管され

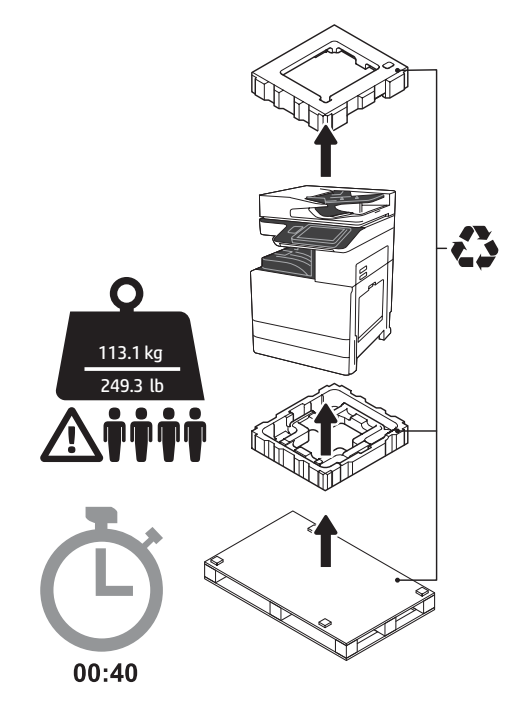

警告:作業エリアにゴミがなく、床が滑りや すかったり、ぬれていないことを確認してく ださい。

注意:プリンタ アセンブリは重いので、 4 人で持ち上げて、デュアル カセット フィ ーダ (DCF) (Y1F98A)、2000 枚大容量給紙トレ イ (2000 枚 HCI) (Y1G21A)、またはスタンド (Y1G16A) 上に設置する必要があります。

保護用の透明なプラスチックをプリンタの底まで引き下げて、 持ち上げるポイントに触れられるようにします。

#### 設置のために DCF、2000 枚 HCI、またはスタンドを準備します。

注意:持ち上げるときには注意してください。適切なやり方で安全に持ち上げます。 重要:HCI またはスタンドを固定するために 2 つの蝶ねじを保持します。

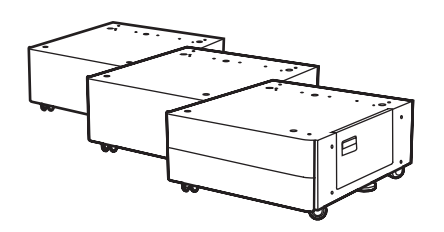

2.2 DCF、HCI または スタンド をプ リンタの近くに配置します。 警告:作業エリアにゴミがな く、床が滑りやすかったり、ぬ れていないことを確認してくだ さい。 注記:希望する場合には、スタ

ビライザを下げて、プリンタが 動かないようにします。

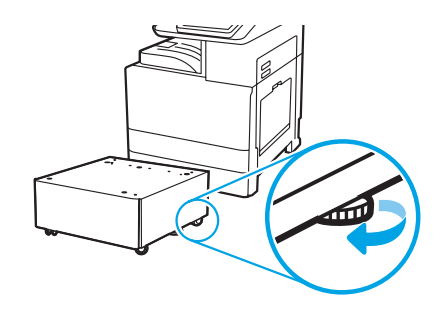

同梱されている指示の指示に従って DCF、HCI、または スタンドの梱包を解いてください。

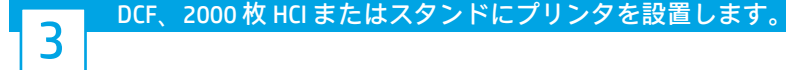

# 3.1

2.1

2

プリンタの左側の持ち上げ穴に 2 つの黒い再利用可能な持ち上げ 用ハンドルを取り付けます (図の 1)。プリンタの右側にある 2 つの 持ち上げバーを開きます (図の 2)。 注記:持ち上げ用ハンドルを推奨しますが、プリンタには同梱さ

れていません (ハンドル セット:JC82-00538A)。

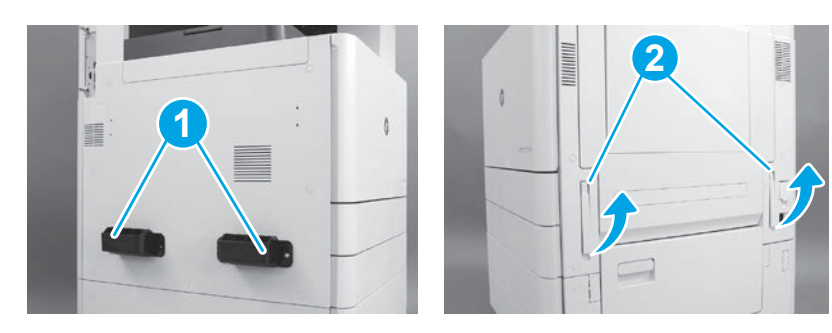

## 3.2

プリンタ アセンブリを注意深く持ち上げ、プリンタを調整ピン とアクセサリ上のコネクタにそろえます。プリンタをアクセサ リ上に注意深く降ろします。

注意:プリンタ アセンブリは重いので、4 人で持ち上 げ、DCF、HCI またはスタンドの上に設置する必要があります。 注記:プリンタの各ドアとすべてのトレイを開き、出荷テープ や梱包材をチェックします。出荷テープと保護用の梱包材をす べて取り除きます。

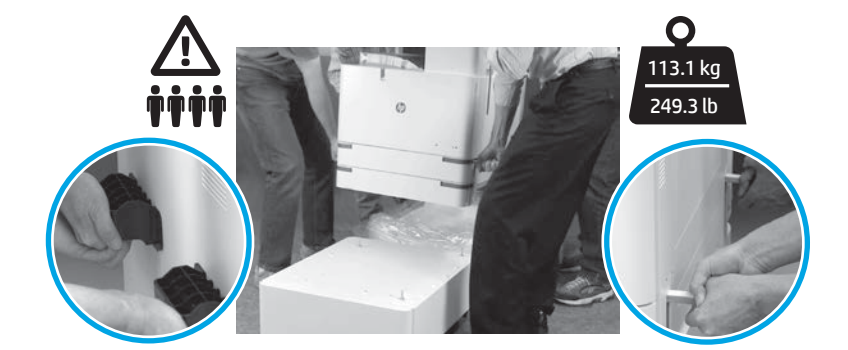

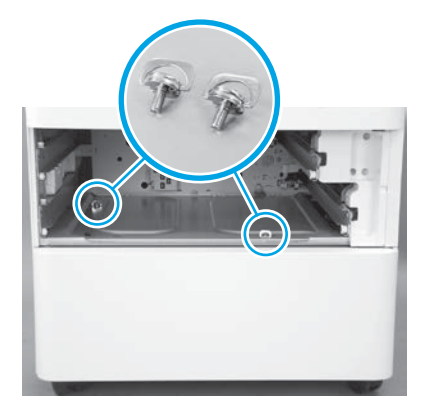

3.3 3.4 3.5 トレイを取り除き、2 つの蝶ねじを取り付けま す (手順 2 で保持したもの)。

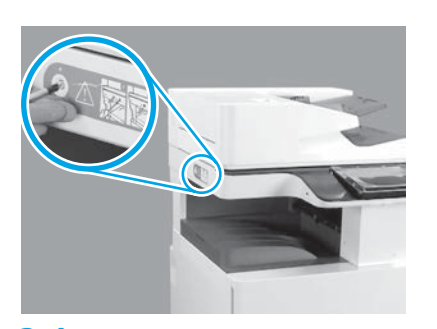

スキャナをロックしているねじと、プリンタ の左側の赤いスティッカを取り除きます。 警告:プリンタの電源を入れる前に、スキャ ナのロックねじを取り外す必要があります。

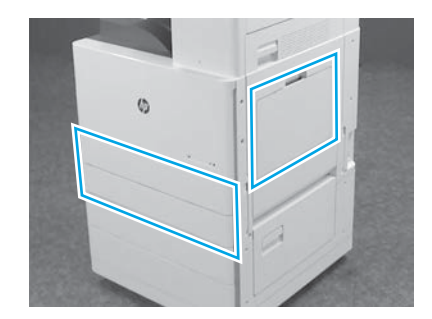

テープと梱包材をすべて取り除きます。 トレイ 1、トレイ 2、トレイ 3 を確認します。

# トナー カートリッジの取り付け。

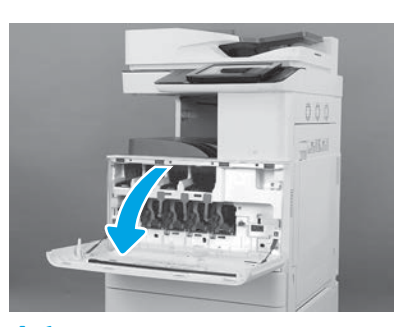

4.1

4

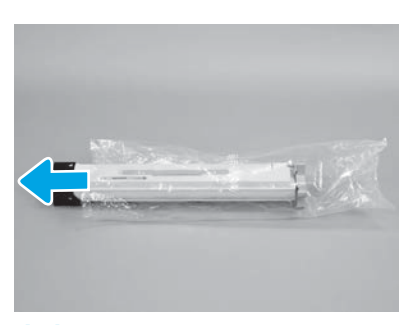

4.4 プラスチックの袋からカートリッジを取り出し ます。

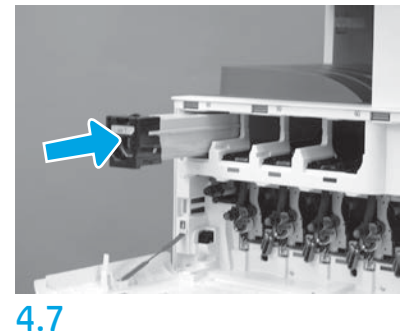

プリンタのカラー コーディングを使用 して、正しいスロットにトナー カート リッジを取り付けます。カートリッジを 押し入れ、完全に取り付けます。 注記:前の手順を繰り返して残りのカー トリッジを取り付けます。

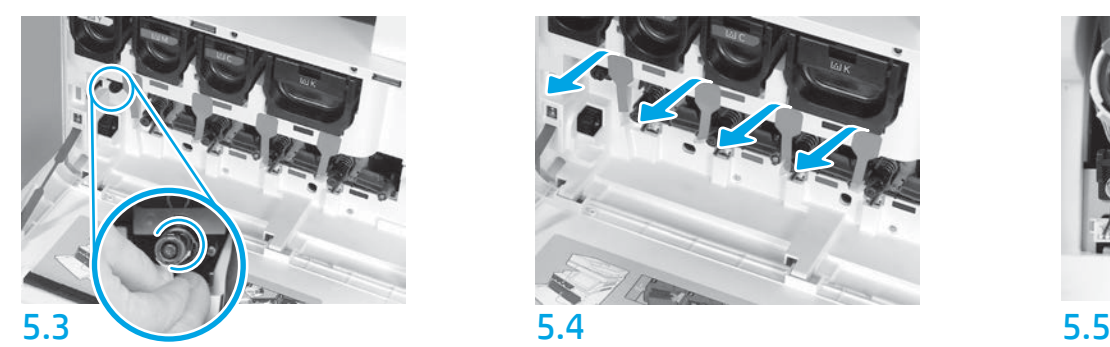

ITB クリーナ シャッタを押し込みます。 注意:シールの破片が残っていないこと を確認します。

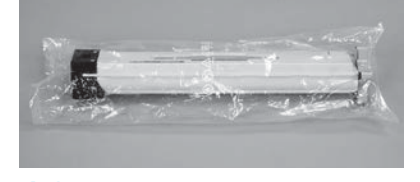

#### 4.2

トナーカートリッジの梱包材を取り除きます。 **注意**:トナーが降りかかるのを避けるために、 振る間はカートリッジを袋に入れておくことを 推奨します。トナーが服に付いた場合は、乾い た布で拭き取り、冷水で洗ってください。お湯 を使うと、トナーが布に染み着きます。

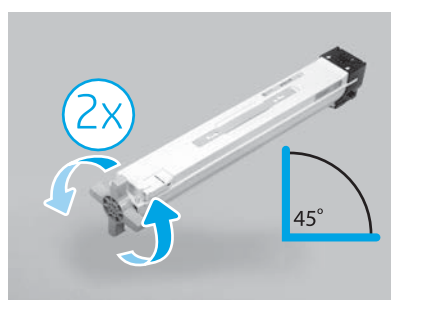

### 4.5

5

カートリッジを 45 度の角度で持ち、青い十字 ハンドルをハンドルに表示されている矢印の 方向に 2 回転させます。 **注記**:カートリッジ内で抵抗がある場合は、 十字ハンドルがスムーズに回転するまで回し 続けます。

# 4.3

青い十字のハンドル を下にしてトナー カ ートリッジを垂直に 持ち、カートリッジ *…*<br>を 5 回、勢いよく振り ます。

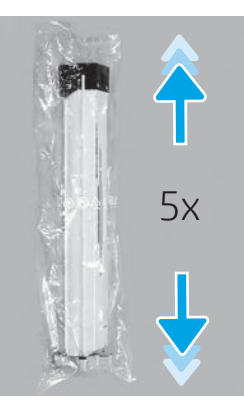

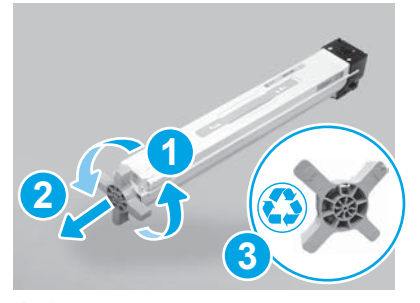

4.6

青い十字ハンドルを回しながら引いてカート リッジから外し (図の 1)、取り出します (図の 2)。十字ハンドルを廃棄します (図の 3)。

#### イメージング ドラムを取り付けます。

注意:イメージング ドラムのパッケージは、取り付ける準備ができるまで開かないでくだ さい。イメージング ドラムは明るい光に長時間露出させると損傷を受け、画像の品質に問 題が出る可能性があります。

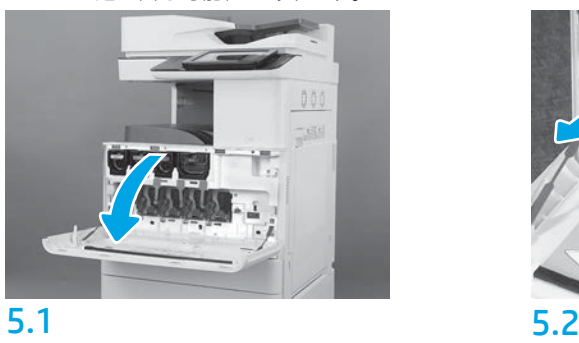

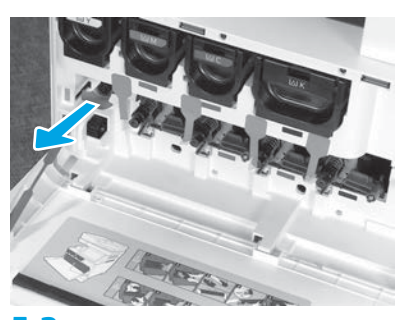

プリンタ上で、 画像伝達ベルト (ITB) ク リーナ シール(矢印形の赤いタブ) をまっ すぐに引き出し、それを取り除きます。

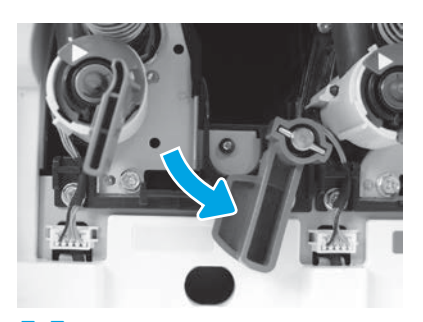

プリンタ上で、各イメージング ドラムの ロックレバーを下に回転させます。

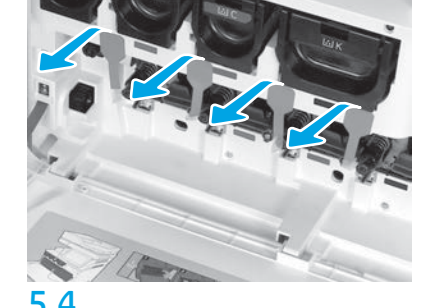

プリンタ上で、4 つの現像装置のシール (長 方形の赤いタブ) をまっすぐに引き出し、そ れらを取り除きます。

### 5.6

発砲梱包材からドラムを取り出します。 オレンジ色のドラム カバーを下に向けな がら、灰色の印のハンドルでイメージン グ ドラムを保持し、オレンジのカバーの 両端を押して、カバーを取り外します。 注意:イメージング ドラムの光沢のあ る表面には触れないでください。ドラム の表面に触れると、ドラムが損傷を受 け、画像の品質に問題が出る可能性があ ります。

注記:カラーのイメージングドラムが3 つと黒 (K) のイメージング ドラムが 1 つ あります。黒の (K) イメージング ドラム がプリンタの正しい位置に取り付けられ ていることを確認します。カラーのイメ ージング ドラムはプリンタのどのカラ ーのポジションにも取り付けることがで きます。

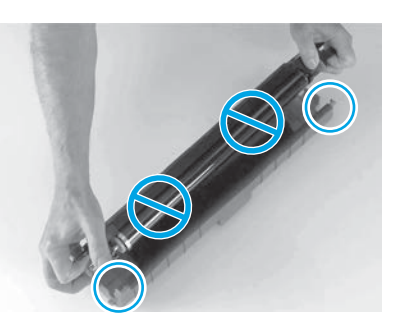

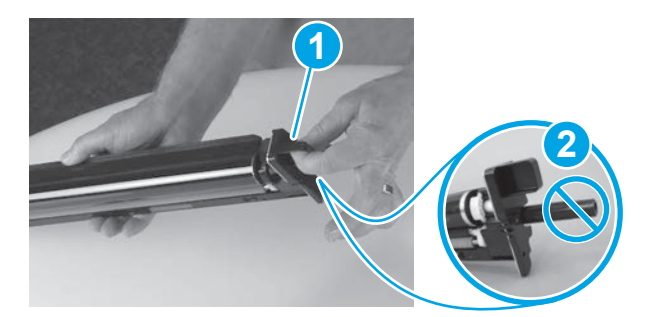

5.7 イメージング ドラムの底部を片方の手で保持し、もう一方の手 で正面のハンドルを持ちます (図の 1)。 注意:トナー廃棄パイプをハンドルとして使用しないでくださ い (図の 2)。

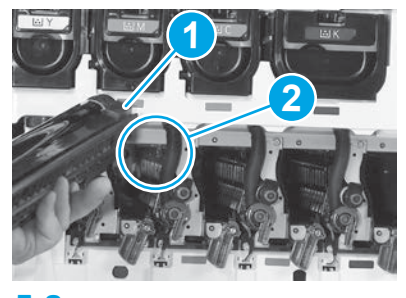

### 5.8

イメージング ドラムの上部のスロット (図の 1) をプリンタの開口部の上部のガイ ド (図の 2) に合わせ、 イメージング ドラム が完全に装着されるまでゆっくりとプリン タに挿入します。

注意:黒のドラム ユニット (K) が、プリン タの黒の場所に取り付けられていることを 確認します。

注記:前の手順を繰り返して残りのドラム を取り付けます。

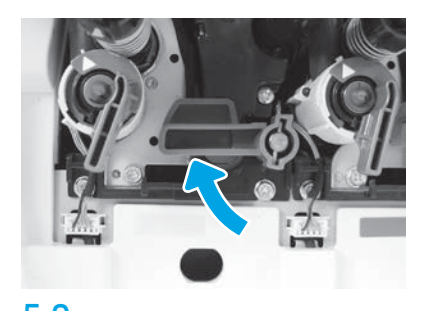

5.9 5.10 プリンタ上で、各イメージング ドラム のロックレバーを上に回転させます。

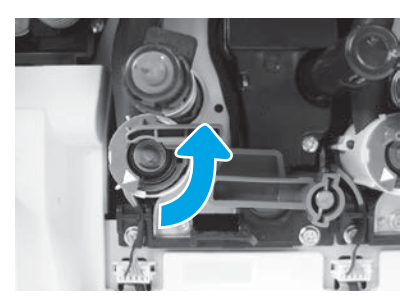

各トナー サプライ シャッタを反時計回りに回 して開きます。

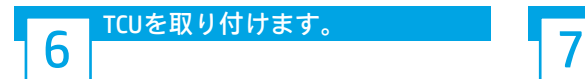

# TCUを取り付けます。 スコントリー 画面印刷ターン ガイドと用紙設定ガイドを取り付けます。

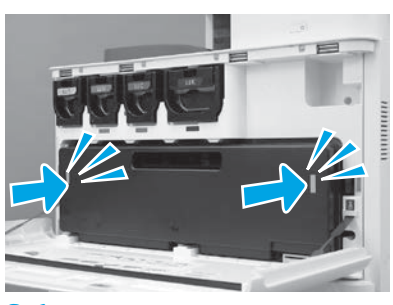

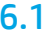

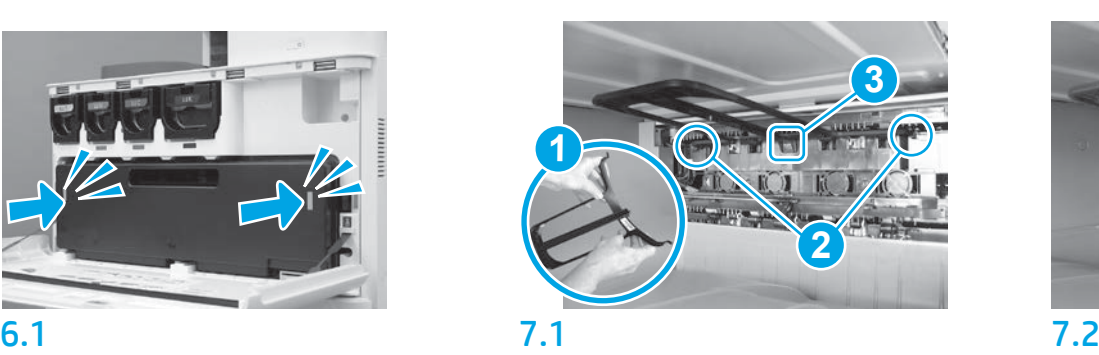

バー コード ラベルを上に向けて、両面印刷タ ーン ガイドを取り付けます。ガイドを曲げ (図の 1)、正面と背面のピンを 第 2 排出口に取 り付け (図の 2)、中央のピンを 留められる 位置 までスライドさせます (図の 3)。

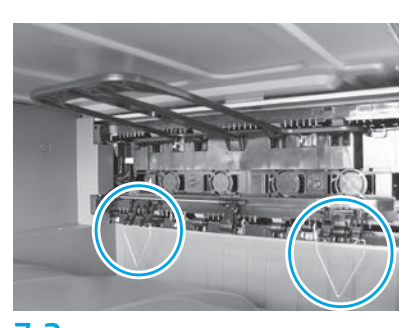

第 1 排出口にある 2 つの場所に用紙設定 ガイドを取り付けます。

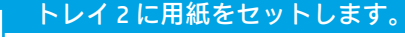

注記:必要に応じて用紙を使用して構成シートを印刷します (レターまたは A4)。

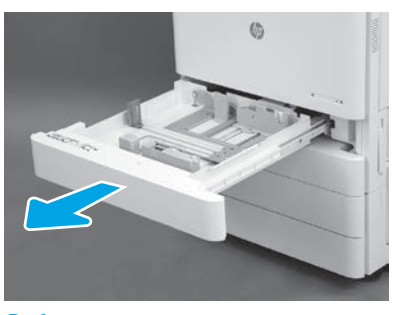

8.1

8

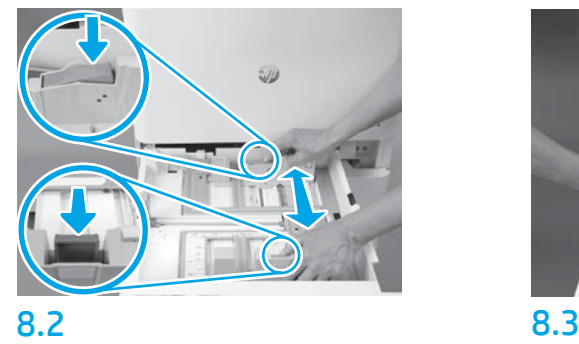

トレイ背面の青いタブを押し下げます。同 時に、トレイ正面の青いタブをつまむか握 って、適切な用紙の長さに合わせるために スライドさせます。両タブとも、バネで留 められており、ひとたび解除されればロッ クされます。

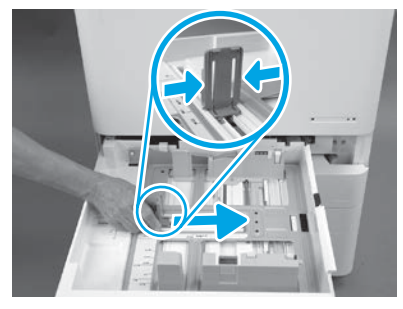

タブの両側をつかみ、用紙の幅に合わ せてスライドさせます。

8.4 用紙をセットします。 注記:示されているように、トレイの右側に用 紙の長端が来るようにA4 またはレターサイズ の用紙をセットします。

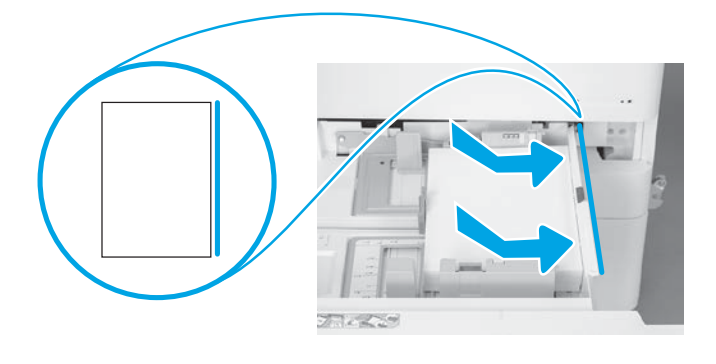

プリンタを初期化します。

注意:この時点では、ネットワーク ケーブルを接続しないでください。

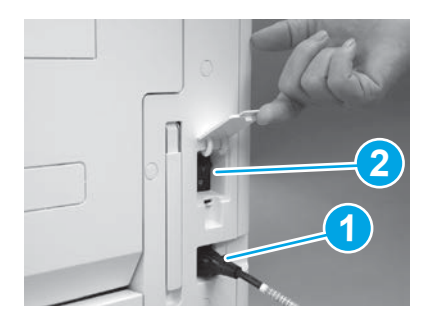

9

9.1 9.2 電源コードをプリンタと壁コンセントに接続 します (図の 1)。 重要:プリンタの電源スイッチを使用してプ リンタの電源を入れます (図の 2)。

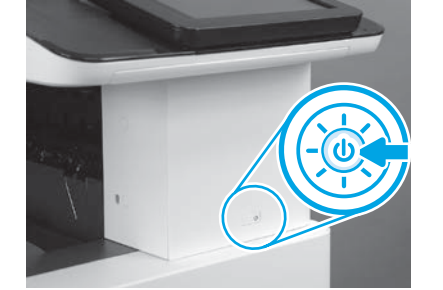

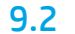

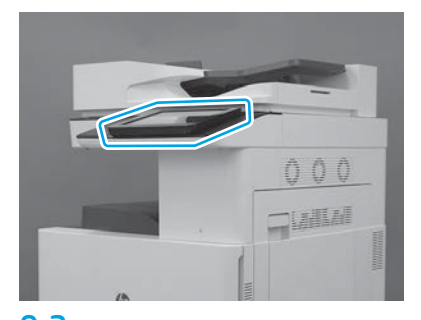

9.3 コントロール パネルのプロンプトに従って、 国/地域、言語、日付、時刻を設定します。 **注記**:プリンタが自動的に初期化プロセスを 完了するまで 5-10 分待ちます。

### 9.4

設定ページを印刷して、プリンタが正しく機 能することを確認します。 注記:印刷されたページに最初の初期化を表 す「1」と印をつけます。

注意:LPDC 手順は、デバイスの取り付け、準備、セットアップ処理中に訓練を受けた人が実行する必要があります。

注記:インターネット接続が利用できない場合、またはネットワーク接続経由での LPDC 処理が可能でない場合は、速度ライセンスを USB フラッ シュ ドライブにダウンロードし、インストールすることができます。手順 13 に進みます。

注記:ユニットが出荷されてからクラウドでライセンスが使用できるようになるまでには 24-48 時間かかります。ライセンスがクラウドから利 用可能になるまで、速度を設定することはできません。

注意:電源コードのみが接続されていることを確認します。指示があるまでネットワーク ケーブルを接続しないでください。

·電源スイッチを使用してプリンタの電源を入れます。 セットアップ ウィザード が表示されるのを待って、各設定を行います。

• プリンタが初期化および内部通信を完了できるようにします。

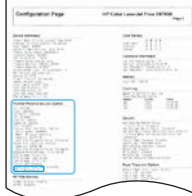

• プリンタが適切に機能していることを確認するために構成ページを印刷し、ファームウェアが正しく更新された ことを確認します。LPDCのステータスが「(XX、XX、XX) が設定されていません」であることを確認します。

注意:次の手順を飛ばさないでください。

#### • USB フラッシュ ドライブを使用して、プリンタ ファームウェアを手動で更新します(ネットワーク ケーブルを接続しないでください)。

注意:ファームウェアをアップグレードする前に、すべてのアクセサリが取り付けられていることを確認します。これは、アクセサリのファー ムウェアを更新する唯一の方法です。後で接続した場合、アクセサリは自動的に更新されない可能性があります。

- プリンタでファームウェアのアップデート プロセスが完了するまで待ちます。 プリンタは 自動的に何回か再初期化されます (完了するまで最 大 30 分かかる場合がありますが、このファームウェア プロセスを中断しないでください)。
- プリンタが **準備完了**状態になった後、 プリンタ ファームウェアがすべての PCA へのファームウェアのコピーを完了するまで、さらに 2 ~ 5 分 間待ちます。
- ·設定ページを印刷して、ファームウェアが正しく更新されたことを確認し、LPDC ステータスが「(XX、XX、XX) が設定されていません」になっ ていることを確認します。

• プリンタ正面の電源ボタン (1) を押し、主電源のスイッチ (電源ケーブルの近くにある) をオフにします。 注記:プリンタ の の印刷速度は LPDC ライセンスにより設定された後は変更できません。プリンタ の シリアル番号は、顧客の注文内容に基づく 速度設定にロックされていて、クラウドにある HPI のライセンス アクティベーションのサイトに配置されています。

• ネットワーク ケーブルを プリンタに接続します。

- 主電源スイッチ (電源コードの近く) (1) をオンにしてから、プリンタ正面にある電源ボタンを押します。プリンタが準備完了状態になるまで待 ちます。
- プリンタに有効な IP アドレスと機能しているインターネット接続があることを確認します。 プロキシ サーバは、この時点で EWS で設定する か、またはコントロール パネル メニューに直接入力する必要がある場合があります。

• LPDC 処理が自動的に始まる まで待機します (機能しているインターネットに接続してから 10 分以内)。 注記:プリンタは、LPDC 処理が完了後に再起動し プリンタ のセットアップ ウィザードが開始されます。

• セットアップ ウィザード が表示されたら、各設定を再度構成します。

• プリンタが準備完了 状態になった後、LPDC 処理が完了するまで最低 5 分待機します。 注意:この間、プリンタの電源を切らないでください。

• 別の設定ページを印刷し、LPDC が適切なライセンス速度で設定されていること、およびプリンタのモデル番号が正しいことを確認します。 プリンタのは注文されたモデル番号に変更されます。LPDC ステータスのかっこ (x) 内の最初の数は、0、1、2 のいずれかです。0 は低速、1 は中 速、2 は高速に対応します。これによって LPDC 処理が完了したことが確認されます。 注記:自動インストールが失敗し、インターネット接続が利用できない場合、またはネットワーク接続経由での LPDC 処理が可能でない場合は、 速度ライセンスを USB フラッシュ ドライブにダウンロードし、手動でプリンタにインストールします。

#### 遅延差別化構成 (LPDC) チェックリスト (USB フラッシュ ドライブを使用して手動で行う場合)。

- ネットワーク ケーブルがデバイスから切断されていることを確認します。
- 主電源スイッチ (電源コードの近く) をオンにして から、プリンタ正面にある電源ボタン ↓ を押して電源をオンにします。
- 速度ライセンスを USB フラッシュ ドライブにダウンロードします。
- インターネットに接続している PC でブラウザを開いて、HP Jet Advantage Management (JAM) アクティベーション サイトに移動します: https://activation.jamanagement.hp.com
- 国/地域を選択します。
- パートナー ファースト ポータルで サインイン を選択します。
- HP Passport のサインイン資格情報 (ユーザー ID と パスワード) を入力します。
- [Managed Print Specialist] (マネージド プリント スペシャリスト) を選択します
- [テクニカル サポート] を選択します
- [ライセンスをアクティベート] を選択します
- ライセンス を検索します
- シリアル番号 と プリンタの製品番号 を入力します
- [提出] を選択します

• デバイスのシリアル番号の横にある [ライセンスの取得] ボタンを選択して、LPDC ライセンス ファイルをダウンロードします。 注記:ライセンスがみつからない場合は、担当のディストリビュータに連絡して、HP にライセンスを生成する情報が送られていることを確認し てください。HP がライセンスを生成してから 24-48 時間で、クラウドからライセンスを入手できるようになります。 注意:ライセンスは、指定されたファイル名で USB ドライブのルート ディレクトリに保存する必要があります。

- FAT32 にフォーマットされた USB フラッシュ ドライブのルート ディレクトリにファイルを保存します。
- プリンタが 準備完了 状態のときに、USB フラッシュ ドライブをプリンタ (フォーマッタまたは HIP USB) の外部データ印刷用 USB ポートに差し込 みます。
- コントロール パネルで、USB フラッシュ ドライブが設置されていると認識されていることを確認します (コントロール パネルにクイック メッ セージが表示されます)。 プリンタ正面の電源ボタン(l)を押して、電源を切ります。

• プリンタ正面の電源ボタン(1)を押して電源を入れ、プリンタが準備完了状態になるのを待ちます。 注記:USB フラッシュ ドライブが検出されない場合は、USB フラッシュ ドライブを取り外し、プリンタの電源を切り、USB フラッシュ ドライブ を再度挿入してプリンタの電源を入れます。

• LPDC 処理が自動的に始まるまで待機します(機能しているインターネットに接続してから 10 分以内)。 注記:プリンタはLPDC処理が完了後プリンタが再起動し プリンタ のセットアップ ウィザードが開始します。

• セットアップ ウィザード が表示されたら、各設定を再度構成します。

• プリンタが 準備完了 状態になった後、LPDC 処理が完了するまで最低 5 分待機します。 注意:この間、プリンタの電源を切らないでください。

• 別の設定ページを印刷し、LPDC が適切なライセンス速度で設定されていること、およびプリンタのモデル番号が正しいことを確認します。 プリンタのは注文されたモデル番号に変更されます。LPDC ステータスのかっこ (x) 内の最初の数は、0、1、2 のいずれかです。0 は低速、1 は中 速、2 は高速に対応します。これによって LPDC 処理が完了したことが確認されます。

• ネットワーク ケーブルを接続します。 注記:手動のライセンス移転が失敗した場合には、担当のディストリビュータに連絡し、サポートを得てください。

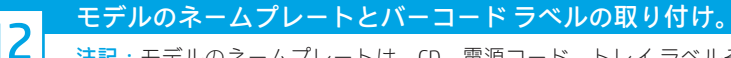

注記:モデルのネームプレートは、CD、電源コード、トレイ ラベルその他のアイテムが入っている大きな箱の中にあります。

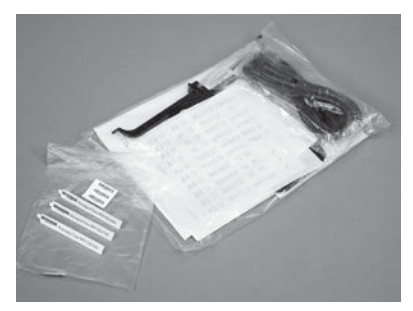

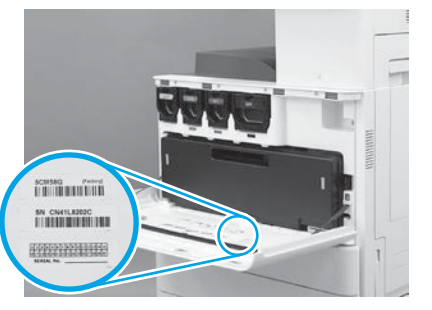

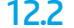

モデルのネームプレートのバーコード を使用して、プリンタのフロント カバ ー内に新しいバーコード ラベルを取り 付けます。

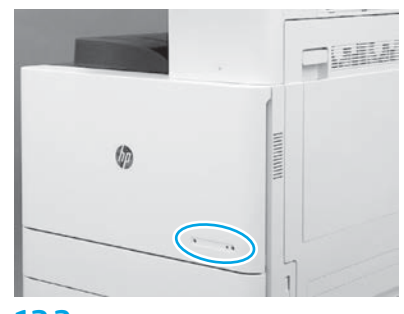

12.1 12.2 12.3 ネームプレートを取り付けます。

© Copyright 2019 HP Development Company, L.P. www.hp.com

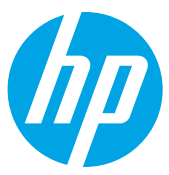